## Tutorial Submission

## 1. Click on Registration under Registration menu

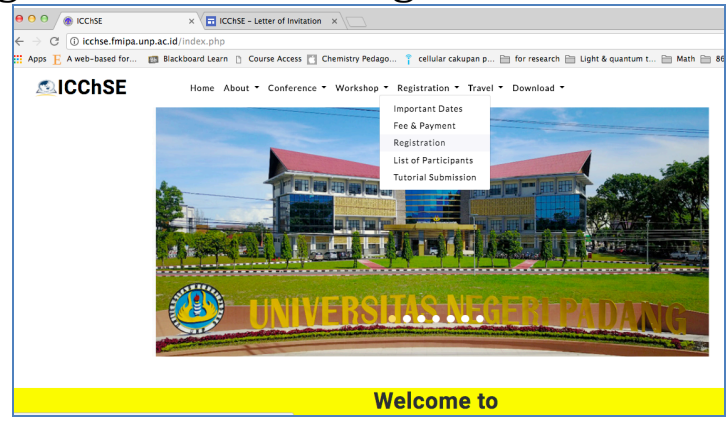

## 2. Fill in the form with your details, then click submit

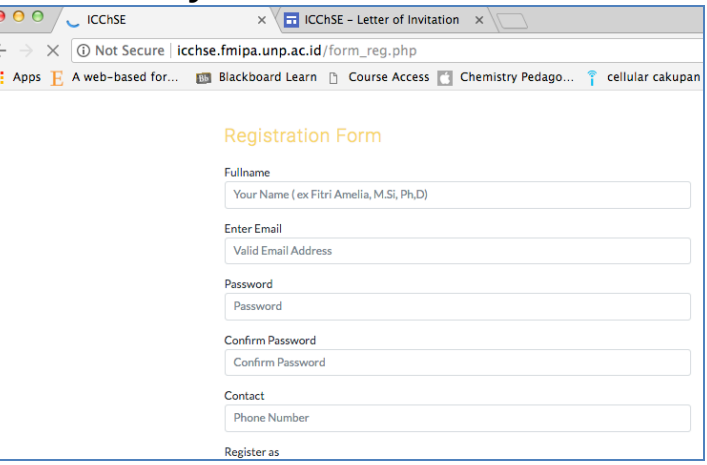

3. Open email you used to register, click the link to activate your account

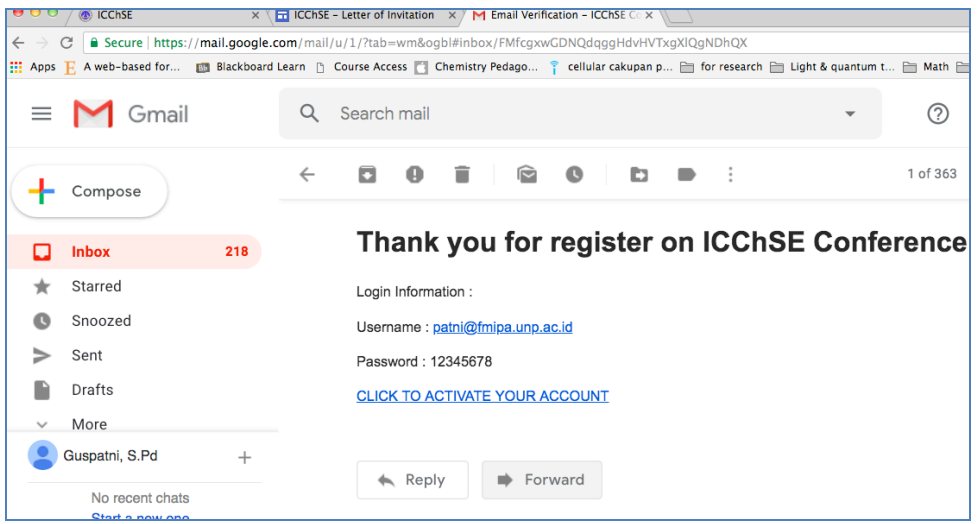

4. You will be directed to page where you can log in using your email and password

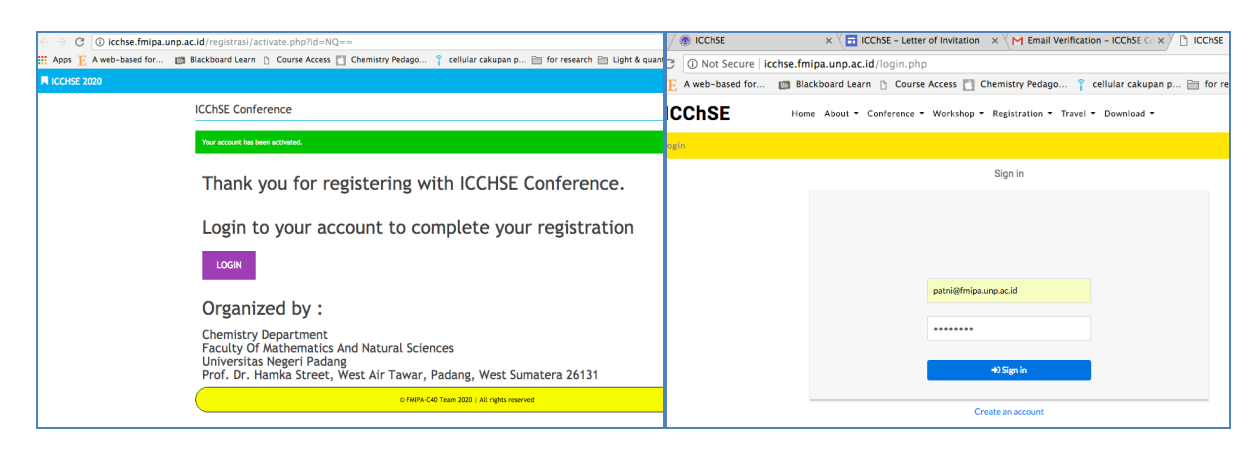

5. In your user page, you can add details of your article, upload and submit abstract.

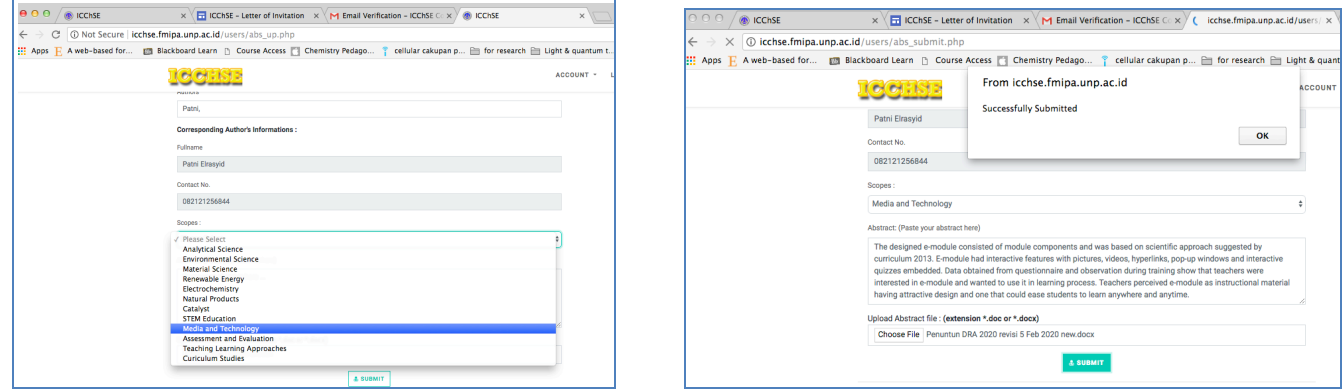

6. Use your user page to see status of your abstract, upload registration payment, download letter of acceptance, etc.

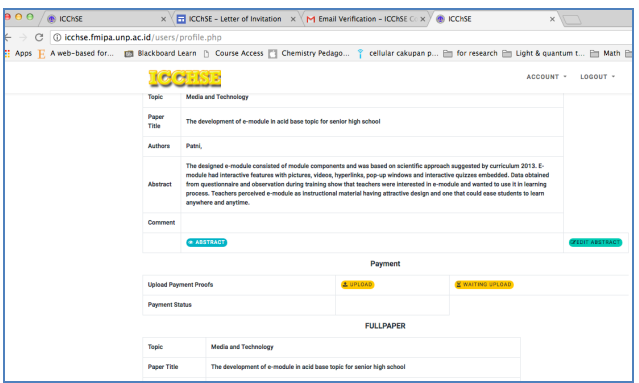

7. Do not forget to log out after you have done with your user page.